# **Description de l'application**

Cette application, créée par une orthophoniste, s'adresse aux professionnels travaillant auprès des jeunes qui éprouvent des difficultés dans leur apprentissage de la lecture.

Elle permet de travailler en contexte de phrases et de textes, la lecture de mots comportant différentes difficultés, soit :

- des graphies complexes
- des correspondances graphème-phonème contextuelles
- d'autres graphies (gn, y, x)
- des mots irréguliers

Cette application, qui est une extension de Collection Lecto, vise la consolidation et la généralisation des acquis faits en lecture de mots.

La lecture des phrases et des textes peut se faire de façon statique ou en lecture flash, avec des modes d'apparition et de disparition progressifs des mots pour stimuler la vitesse de lecture.

Les listes de phrases et les textes sont subdivisés en 3 niveaux de difficulté soit :

- Niveau 1 : Des phrases/textes courts avec peu ou pas d'autres graphies complexes que celle travaillée, sauf dans des mots très fréquents.
- Niveau 2 : Des phrases/textes courts pouvant comporter d'autres graphies complexes que celle travaillée.
- Niveau 3 : Des phrases/textes longs pouvant comporter d'autres graphies complexes que celle travaillée.

Il est également possible pour l'utilisateur de créer facilement ses propres listes de phrases/textes ou d'utiliser les listes prédéfinies pour bâtir des listes adaptées à ses besoins.

### **Utilisation**

L'application comprend 4 modes :

- Phrases Les phrases sont présentées de façon statique
- Phrases Flash Les phrases sont présentées en mode de lecture flash
- Textes Les textes sont présentés de façon statique
- Texte Flash Les textes sont présentés en mode de lecture flash

Sélectionnez d'abord le mode désiré pour arriver dans sa page d'accueil.

Pour utiliser les listes prédéfinies

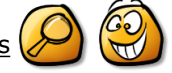

- Sélectionnez un joueur (optionnel).
- Sélectionnez « Phrases » ou « Textes ».
- Sélectionnez l'objectif que vous désirez travailler.
- Choisissez le ou les niveaux désirés, puis appuyez sur « jouer ».

Dans la section « Graphies complexes » et « Autres graphies », sélectionnez une ou plusieurs graphies puis appuyez sur le bouton qui vous sourit.

La loupe permet de visualiser les phrases de chaque liste. Vous pouvez également choisir vos stimuli à partir de l'écran de visualisation et jouer directement avec les phrases/textes choisis. Cette option ne permet pas la combinaison des graphies.

Dans la section des textes, maintenez le doigt appuyé sur un texte pour en visualiser le détail.

Jeu de renforcement

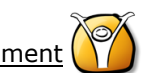

Lorsque la lecture des phrases ou des textes est terminée, un nouveau bouton apparaît au bas de l'écran. Sélectionnez-le pour accéder au jeu de renforcement. Le joueur pourra alors sélectionner le mode avec les personnages (qui est un peu plus facile) ou le mode avec les formes.

## **Particularités pour Phrases et Phrases Flash**

Pour créer et utiliser vos propres listes de phrases

Sélectionnez « Mes phrases » dans la page d'accueil du mode « Phrases » ou « Phrases Flash ».

À partir de l'écran « Mes phrases », vous pouvez :

- Créer ou éditer des listes de phrases
- Choisir une liste de phrases pour débuter une session
- Envoyer une liste de phrases par courriel
- Copier une liste de phrases dans votre presse-papier

Notez que les listes de phrases créées à partir du mode « Phrases » sont également disponibles dans le mode « Phrases Flash » et inversement.

- Appuyez sur  $\left(\bigstar\right)$  pour ajouter une liste. Entrez le nom de la liste et si désiré, ajoutez l'objectif pour faciliter le repérage de vos listes.
- Appuyez sur  $(p'')$  pour éditer la liste créée.
- Une fois dans l'édition:
	- appuyez sur  $\left( \begin{array}{c} \uparrow \\ \downarrow \end{array} \right)$  pour ajouter une phrase.
	- appuyez sur  $\left(\frac{1}{\sqrt{1}}\right)$  pour ajouter plusieurs phrases.
	- appuyez sur  $\mathcal{P}'$  pour modifier une phrase.
	- o appuyez sur  $(\sqrt[n]{\equiv)}$  pour ajouter une phrase prédéfinie.
	- appuyez sur la barre de titre pour modifier le nom et objectif de la liste

Lorsque vous éditez une phrase, utilisez les [ ] pour encadrer la partie des mots qui correspond à votre objectif.

# Par exemple, si vous travaillez le son « ou » et que vous écrivez la phrase :

Les fleurs poussent dans ma cour.

# Utilisez les encadrés comme suit :

Les fleurs p[ou]ssent dans ma c[ou]r.

Ces encadrés ont deux fonctions :

- Ce qui est à l'intérieur de l'encadré sera présenté en couleur si vous sélectionnez une « couleur des graphies » dans les paramètres.
- Le nombre de points attribués à la phrase correspond au nombre de [ ] qu'elle comporte. Dans l'exemple cihaut, la phrase aurait une valeur de 2 points. Vous pouvez choisir d'attribuer une note différente de celle-ci de façon manuelle en inscrivant la note désirée dans le champ « Note ».

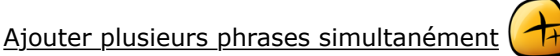

Vous pouvez entrer plusieurs phrases, en les séparant par un retour à la ligne (« Enter »).

De plus, si vous désirez attribuer une note à une phrase de façon manuelle, il est possible de le faire en inscrivant la note désirée entre accolade  $\{ \}$  à la fin de cette phrase.

Ce champ permet également de coller un ensemble de phrases que vous auriez copié à partir d'un autre fichier (ex : de l'espace de partage de notre site Web ou d'un fichier Word que vous auriez créé).

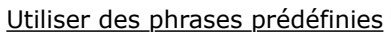

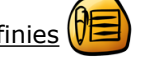

Vous pouvez ajouter des phrases provenant des listes prédéfinies comprises dans l'application.

Il vous est également possible de modifier ces phrases une fois qu'elles sont dans votre liste.

#### Débuter une session

Lorsque vous avez terminé de créer vos listes, vous pouvez appuyer sur  $\mathcal{D}$  pour pouvoir sélectionnez une liste afin de débuter une session.

Sélectionnez la liste désirée, puis appuyez su

#### Fonctionnalités de repérage

Appuyez sur la barre « Tri par date de création » pour avoir accès à différentes options de tri, dont celui par objectif.

Le nombre de phrases comprises dans chaque liste est inscrit à droite du tableau.

Envoyer une liste de phrases par courriel

Les phrases seront envoyées par courriel sans  $\lceil \cdot \rceil \in \{ \cdot \}$ , dans le but d'être imprimées.

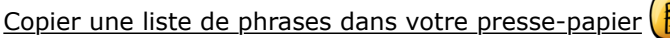

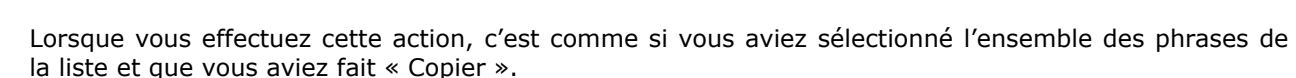

Les phrases seront enregistrées avec les [ ] et { }, dans le but d'être copiées-collées dans l'application Lecto Phrase d'un autre appareil, par exemple en passant par l'espace de partage de notre site Web (voir la section Partage).

### **Particularités pour Textes et Textes Flash**

Pour créer et utiliser vos propres textes

Sélectionnez « Mes textes » dans la page d'accueil du mode « Textes » ou « Textes Flash ».

À partir de l'écran « Mes textes », vous pouvez :

- Créer ou modifier des textes
- Ajouter un texte prédéfini

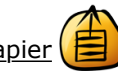

- Choisir un ou plusieurs textes pour débuter une session
- $\bullet$ Envoyer un ou plusieurs textes par courriel
- Copier un texte dans votre presse-papie

Notez que les textes créés à partir du mode « Textes » sont également disponibles dans le mode « Textes Flash » et inversement.

#### Créer ou modifier un texte

Appuyez sur pour ajouter un texte ou pour modifier un texte existant.

Entrez le titre du texte et ajoutez l'objectif si désiré pour faciliter le repérage dans votre liste de textes.

Entrez votre texte dans la zone de texte, sans dépasser 800 caractères. Les caractères supplémentaires ne seront pas pris en compte.

Notez que les retours à la ligne simples ne sont pas pris en compte car l'application génère automatiquement les retours à la ligne pour optimiser l'affichage. Si vous désirez faire un retour à la ligne pour séparer deux paragraphes, il est nécessaire de faire deux sauts de lignes (appuyer sur « Enter » deux fois).

Lorsque vous éditez un texte, utilisez les [ ] pour encadrer la partie des mots qui correspond à votre objectif.

Par exemple, si vous travaillez le son « ou » et que vous écrivez la phrase :

Les fleurs poussent dans ma cour.

Utilisez les encadrés comme suit :

Les fleurs p[ou]ssent dans ma c[ou]r.

Ces encadrés ont deux fonctions :

- Ce qui est à l'intérieur de l'encadré sera présenté en couleur si vous sélectionnez une « couleur des graphies » dans les paramètres.
- Le nombre de points attribués au texte correspond au nombre de [ ] qu'il comporte. Dans l'exemple ci-haut, le texte aurait une valeur de 2 points. Vous pouvez choisir d'attribuer une note différente de celle-ci de façon manuelle en inscrivant la note désirée dans le champ « Note ».

Utiliser des textes prédéfinis

Vous pouvez ajouter des textes provenant des textes prédéfinis compris dans l'application.

Il vous est également possible de modifier ces textes une fois qu'ils sont dans votre liste.

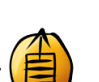

Sélectionnez un ou plusieurs textes, puis appuyez su

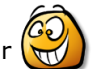

### Fonctionnalités de repérage

Appuyez sur la barre « Tri par date de création » pour avoir accès à différentes options de tri, dont celui par objectif.

Le nombre de caractères compris dans chaque texte est inscrit à droite du tableau.

Envoyer un ou plusieurs textes par courrie

Les textes seront envoyés par courriel sans [ ], dans le but d'être imprimés.

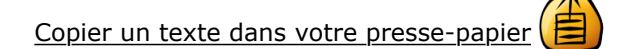

Lorsque vous effectuez cette action, c'est comme si vous aviez sélectionné l'ensemble du texte et que vous aviez fait « Copier ».

Le texte sera enregistré avec les [ ], dans le but d'être copié-collé dans l'application Lecto Phrase d'un autre appareil, par exemple en passant par l'espace de partage de notre site Web (voir la section Partage).

# **Notation**

Comme il peut y avoir plusieurs stimuli à travailler dans une phrase ou dans un texte, la notation se fait comme suit :

Une note globale est attribuée à chaque phrase ou texte selon le nombre de stimuli inclus dans celle-ci (ou celui-ci).

Le principe de la notation est de soustraire le nombre d'erreurs notées à la note totale pour une phrase/texte.

Ainsi, lorsque la phrase ou le texte est lu par le jeune, l'intervenant doit noter les erreurs en appuyant sur les boutons :

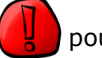

pour soustraire un point.

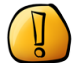

pour soustraire un demi point.

Ces points sont alors soustraits de la note globale au moment où l'on appuie sur .

Si aucune erreur n'a été notée, le joueur remporte la totalité des points associés à cette phrase ou ce texte.

## **Paramètres**

#### Les paramètres sont liés :

- au mode Phrases, Phrases Flash, Textes, Textes Flash.
- au joueur.
- o Si vous avez sélectionné un joueur et que vous modifiez les paramètres, ils ne seront modifiés que pour ce joueur et ce seront ses paramètres personnalisés.
- Si vous n'avez pas sélectionné de joueur et que vous modifiez les paramètres, les paramètres modifiés s'appliqueront pour tous les joueurs qui n'ont pas de paramètres personnalisés.

Certains paramètres ne sont liés ni à l'utilisateur ni au mode, ce sont : Avertissement pour la sélection d'un joueur, Son, Positionnement des boutons.

La couleur des graphies est liée uniquement à l'utilisateur.

Certains paramètres, lorsqu'ils sont modifiés en cours de session, ne prennent effet qu'au début de la session suivante.

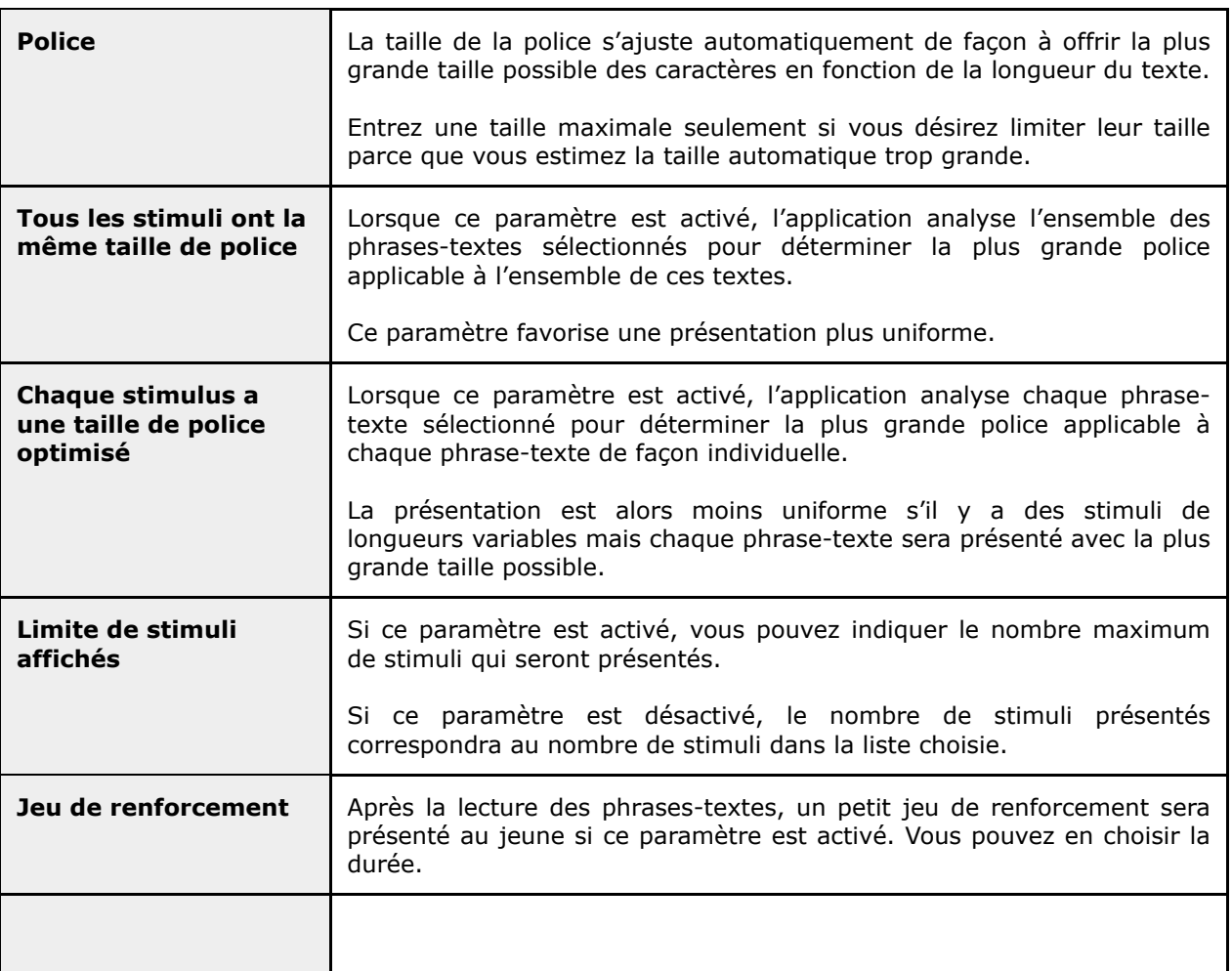

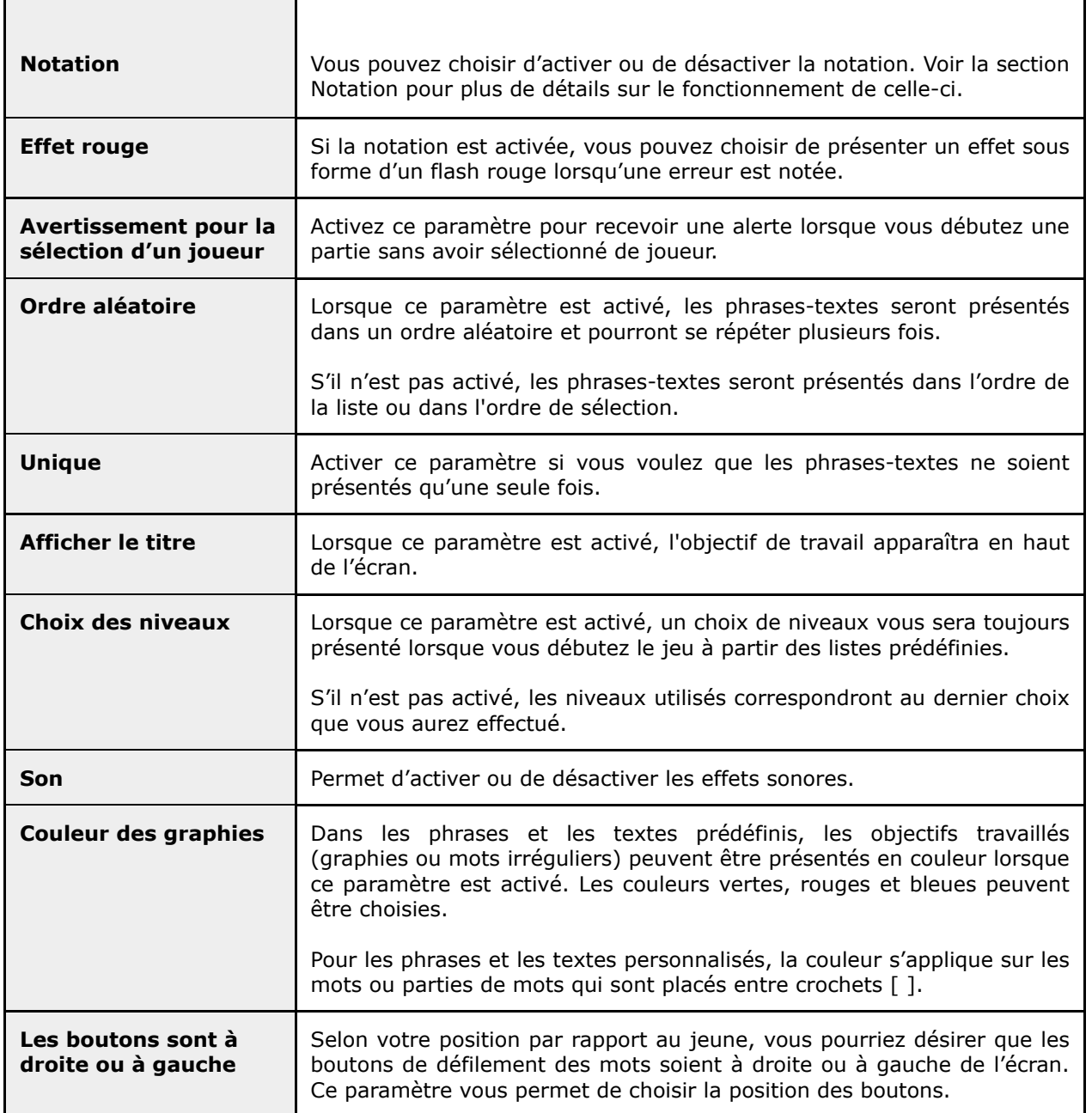

# Paramètres spécifiques au mode statique

 $\mathsf{I}$ 

I

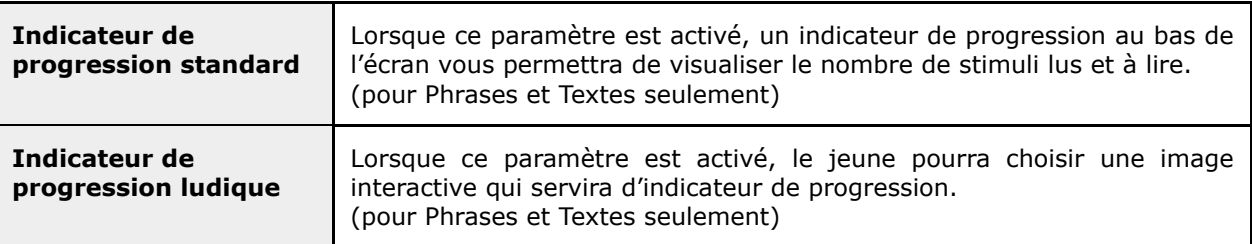

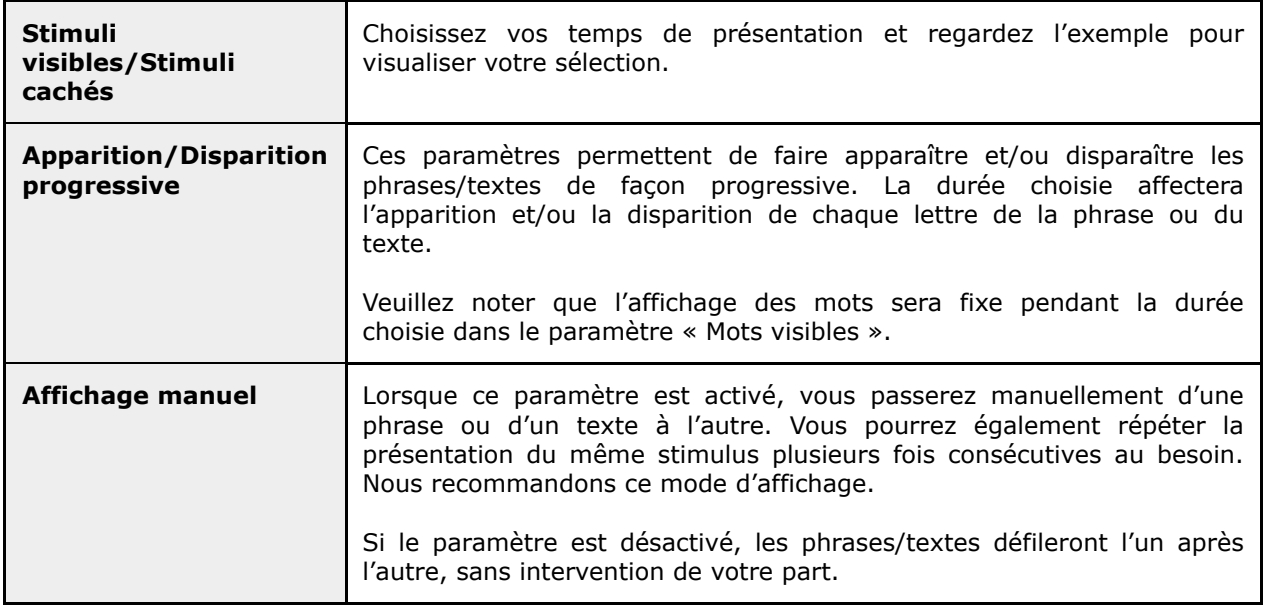

# **Gestion des joueurs et statistiques**

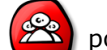

Sélectionnez le bouton  $\left(\frac{\sqrt{2}}{2}\right)$  pour accéder à l'écran de gestion des joueurs

Dans cet écran, vous pouvez :

Ajouter un joueur

Sélectionner un joueur en touchant le nom du joueur désiré

Éditer les informations liées à un joueur  $(\not\!\partial)$ 

Supprimer un joueur  $\sim$ 

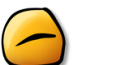

Accéder aux sessions liées au joueur  $(\frac{1}{5})$ 

- Un résumé des statistiques est présenté.
- Touchez une session pour en visualiser les détails et ajouter des commentaires dans l'espace texte si désiré.
- Maintenez votre doigt appuyé sur une ligne quelques secondes pour supprimer des données.

# **Partage**

Afin d'enrichir le contenu de l'application, un système de partage des listes de phrases et des textes a été mis en place.

Vous êtes encouragé à partager les listes de phrases et les textes que vous créez via l'espace de partage du site web de Domino Apps.

Vous êtes également invité à consulter l'espace de partage pour y retrouver des textes et des listes de phrases mis à votre disposition par d'autres utilisateurs de l'application.

ATTENTION : Vous ne pouvez déposer que des textes et des phrases dont vous possédez les droits d'auteur. Ne déposez pas de contenu provenant de livres ou de matériel d'intervention sur l'espace de partage.

Pour déposer des listes de phrases sur l'espace de partage :

- Sélectionnez « Mes phrases » ou « Mes textes » à partir de l'écran d'accueil d'un des modes.
- Sélectionnez une liste de phrases ou un texte.
- Appuyez sur le bouton
- Le contenu de la liste est maintenant dans votre presse-papier, comme si vous aviez fait « sélectionner tout » puis « copier ».

Quittez l'application et rendez vous sur le site Web de Domino Apps : www.domino-apps.com

- Appuyez sur « Partage » dans le menu supérieur du site Web.
- Dans le menu de droite, sélectionnez « Votre compte » et créez un compte ou connectez-vous si vous avez déjà un compte.
- Cliquez sur « accéder à l'espace de Partage de Lecto Phrase ».
- Un mot de passe sera demandé : le mot de passe est « orthophrase ».
- Choisissez une section correspondant à l'objectif de votre contenu pour faciliter la recherche
- Cliquez dans le champ « Commentaire » et appuyez sur « Coller ».
- Vous devriez voir apparaître votre contenu dans le champ de commentaire.
- Vous pouvez ajouter manuellement une ligne au début du champ pour préciser l'objectif si nécessaire.
- Appuyez sur « Laisser un commentaire » pour que votre contenu s'enregistre.

Votre contenu s'affichera sur le site lorsqu'il aura été approuvé par un administrateur.

Une fois le contenu affiché, vous ne pourrez plus le modifier ou l'effacer. Il est toujours possible de nous écrire à « contact@domino-apps.com » pour demander un retrait ou une modification d'un contenu déposé.

#### Pour récupérer des listes de phrases et des textes sur l'espace de partage

Rendez vous sur le site Web de Domino Apps : www.domino-apps.com

- Appuyez sur « Partage » dans le menu supérieur du site Web.
- Dans le menu de droite, sélectionnez « Votre compte » et créez un compte ou connectez-vous si vous avez déjà un compte.
- Cliquez sur « accéder à l'espace de Partage de Lecto Phrase ».
- Un mot de passe sera demandé : le mot de passe est « orthophrase ».
- Choisissez une section correspondant à l'objectif recherché.
- Si vous repérez un contenu qui vous intéresse, appuyez sur l'icone « copier » (petit bouton grisé) situé à droite de ce contenu.

Le contenu est alors dans votre presse-papier.

Ouvrez l'application Lecto Phrase et allez dans la section « Mes phrases » ou « Mes textes » selon le cas.

Dans « Mes phrases »

- Appuyez sur **pour créer une liste de phrases et entrez le titre et l'objectif.**
- Appuyez ensuite sur
- Dans l'écran d'édition, appuyez sur  $\left( \frac{1}{\sqrt{1}} \right)$  et collez le contenu de votre presse-papier dans le champ  $\bullet$ « Phrases »
- Si l'auteur avait ajouté un titre manuellement pour faciliter le repérage, vous pouvez l'effacer.

Dans « Mes textes »

- Appuyez sur  $\left( \begin{array}{c} \uparrow \\ \downarrow \end{array} \right)$  pour créer un nouveau texte.
- Entrez le titre, l'objectif et la note si désiré
- Collez le contenu de votre presse-papier dans le champ « Texte »
- Si l'auteur avait ajouté un titre manuellement pour faciliter le repérage, vous pouvez l'effacer.

#### **Crédits**

**Conception :** Estelle Baillargeon, M.O.A. orthophoniste

**Programmation :** Domino Apps Inc.

**Illustrations et graphisme :** Eric Potron

**Effets sonores et musiques :** artlessmusic, www.artlessmusic.com

Pour plus d'informations sur **Domino Apps** et pour découvrir nos produits, consultez notre sit[e web : www.domino-apps.com](http://www.domino-apps.com/fr/confidentialite)

Politique de confidentialité : w[ww.domino-apps.com/fr/con](mailto:contact@domino-apps.com)fidentialite

Pour nous joindre : contact@domino-apps.com

[Retrouvez nos applications](https://itunes.apple.com/developer/id910245348)

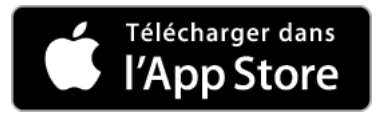

Si vous rencontrez des problèmes de fonctionnement ou des erreurs typographiques malgré l'attention particulière que nous avons portée à la qualité de notre produit, merci de nous en aviser afin que nous puissions y remédier rapidement.

*© Domino Apps Inc., 2020. Tous droits réservés.*